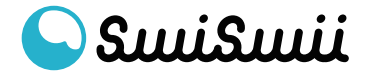

① ログイン ログイン画面にアクセスして、メールアドレスとパスワードを入力します。

#### \*パスワードを忘れた場合の手順は、P5をチェック

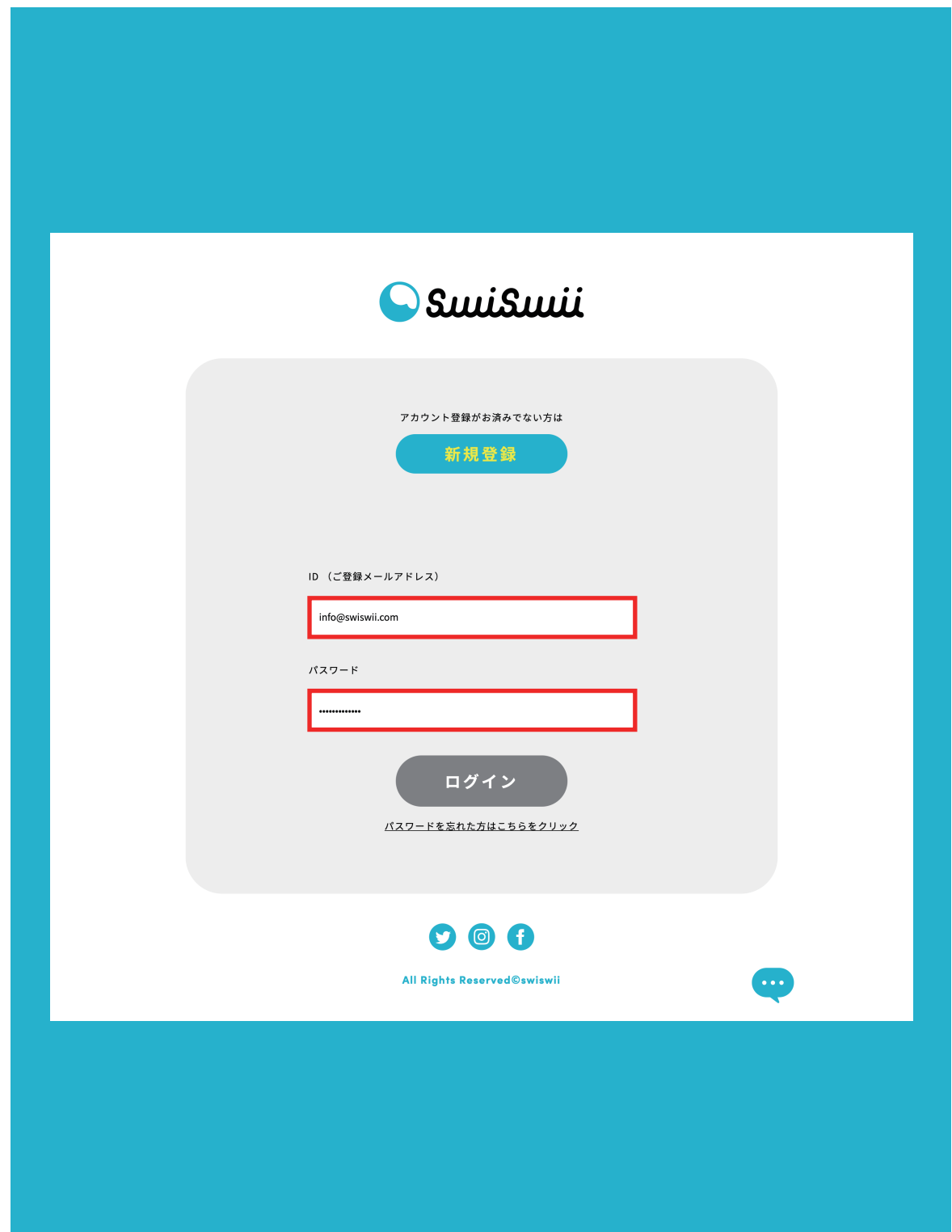

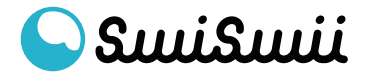

#### ② ログイン ダッシュボードの画面が開いたら、ログイン成功です。

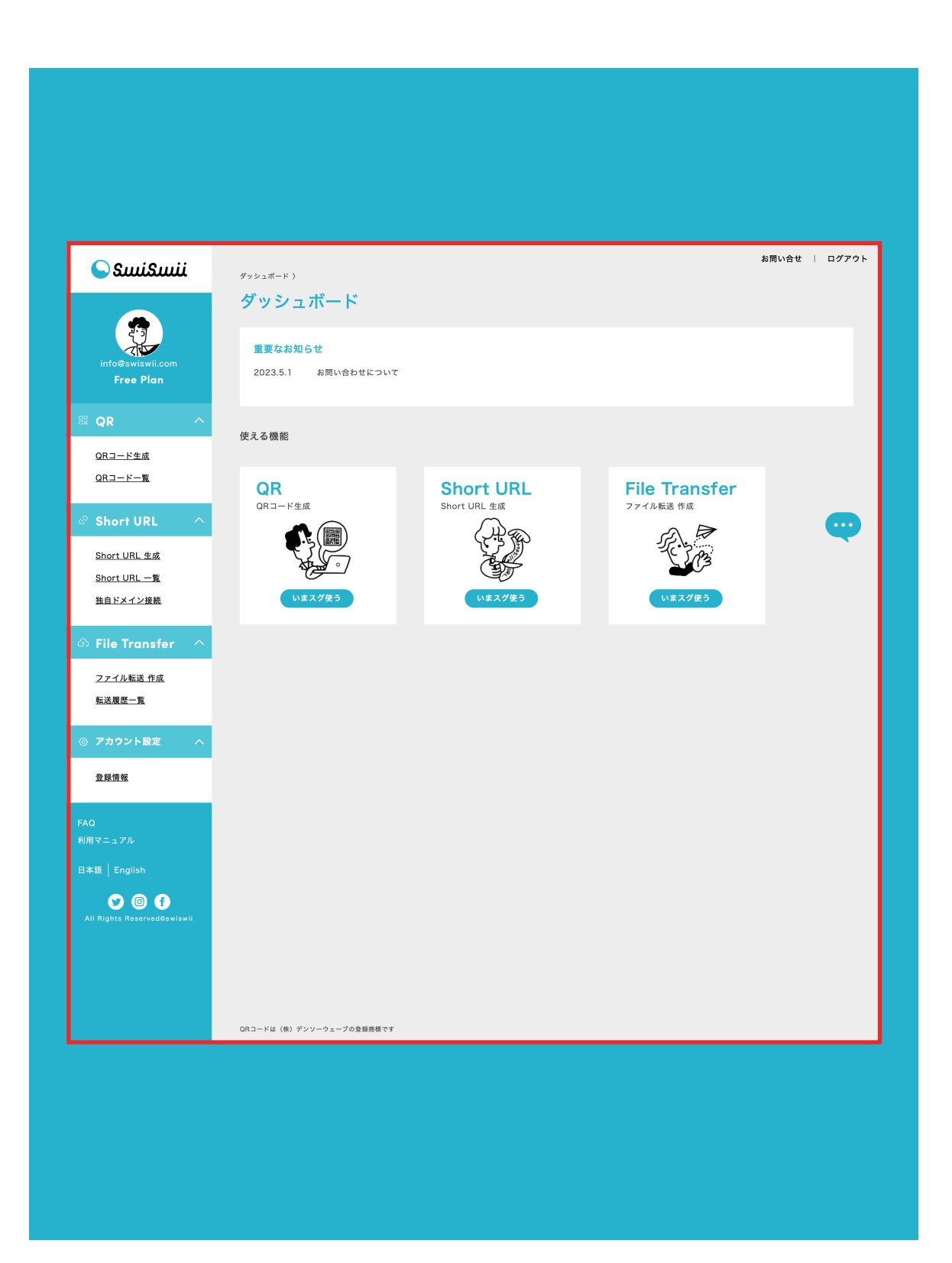

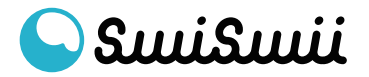

#### ③ ログアウト ダッシュボードの右上に表示される「ログアウト」をクリックします。

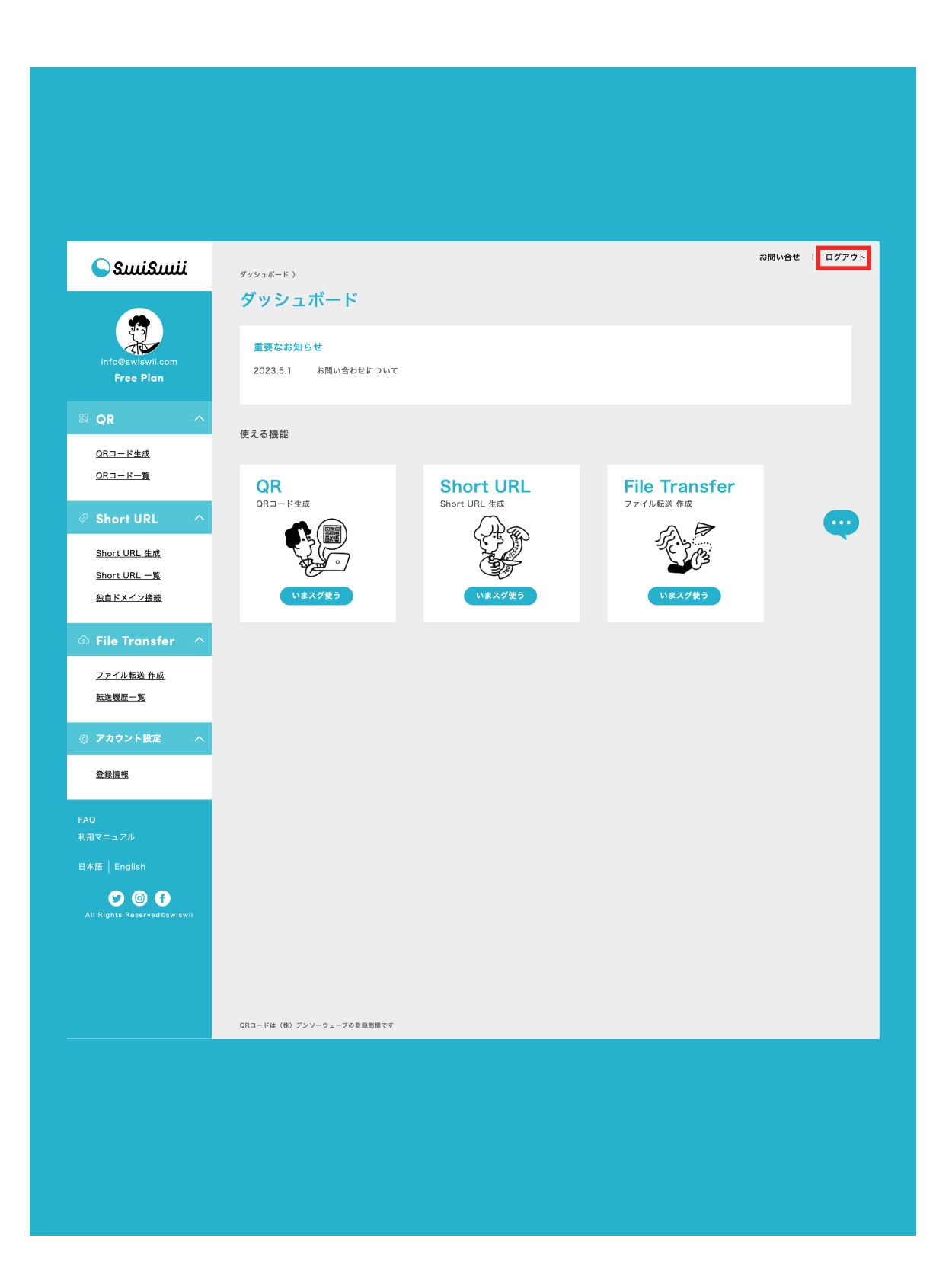

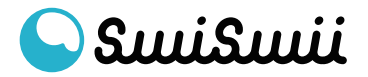

④ ログアウト ログインの画面が開いたら、ログアウト成功です。

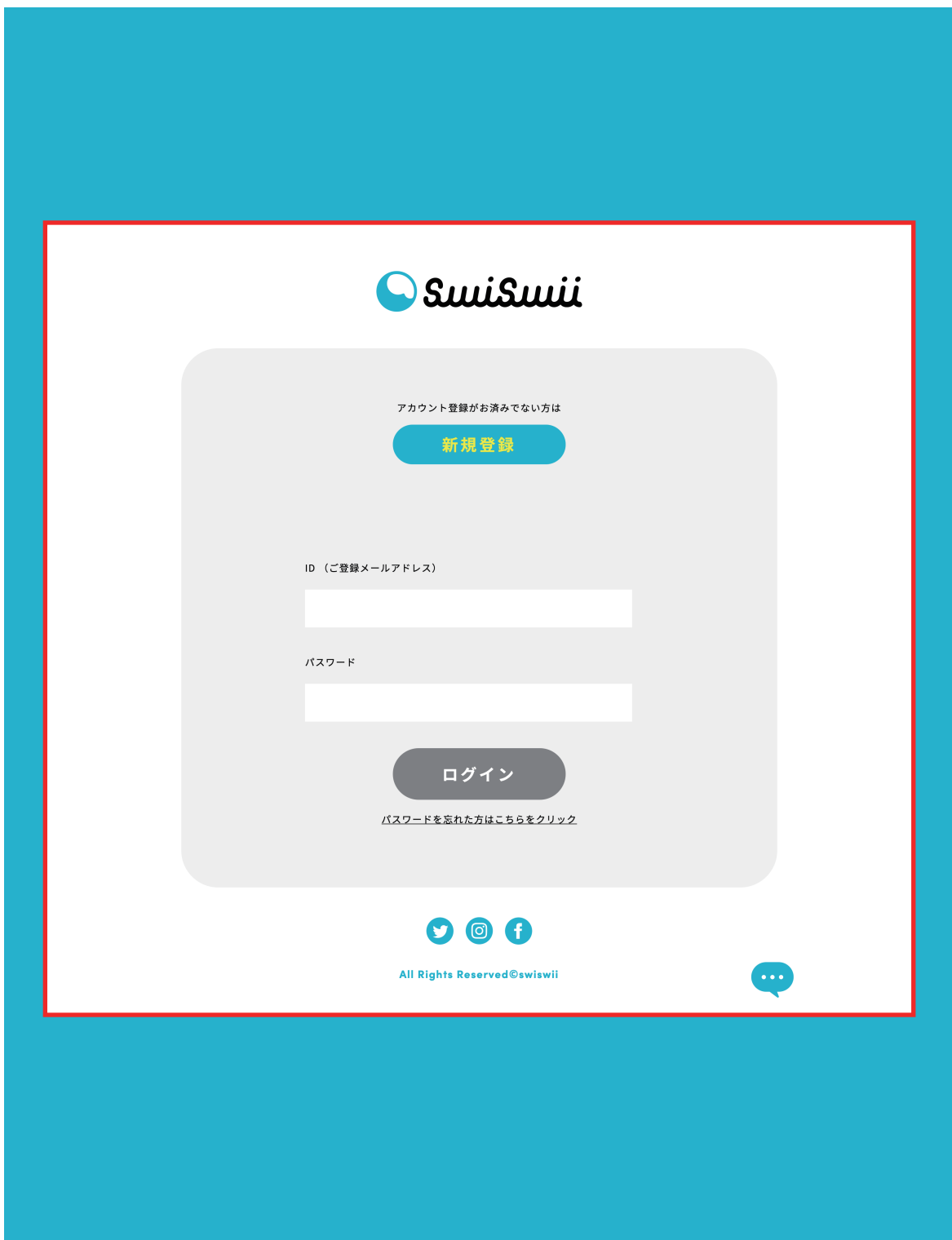

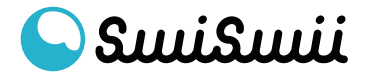

⑤ ログイン - パスワード再設定 パスワード再設定を行う場合は、 「パスワードを忘れた方はこちらをクリック」へ進みます。

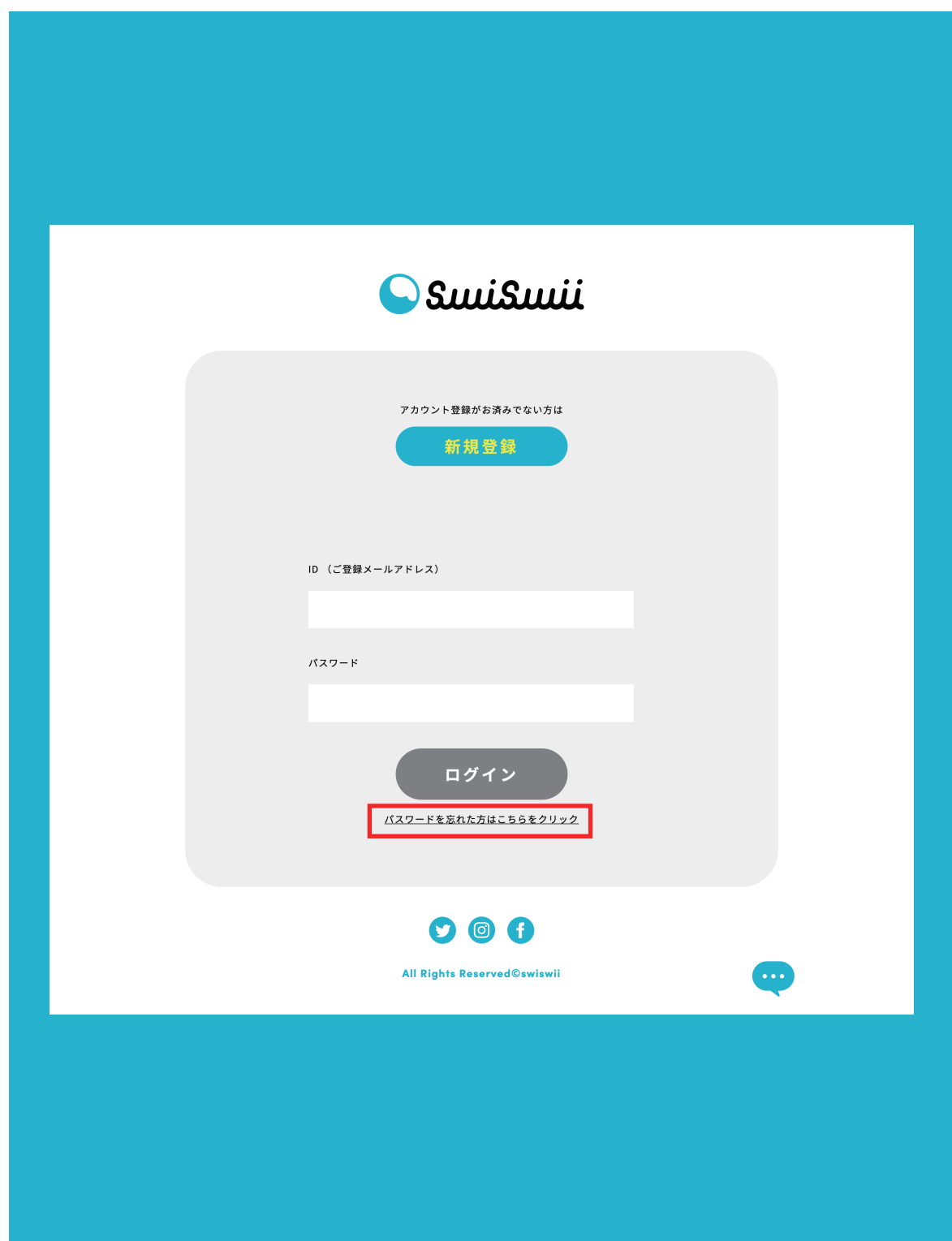

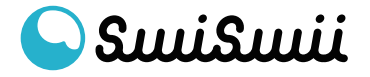

#### ⑥ ログイン - パスワード再設定 メールアドレスを入力して、送信ボタンをクリックします。

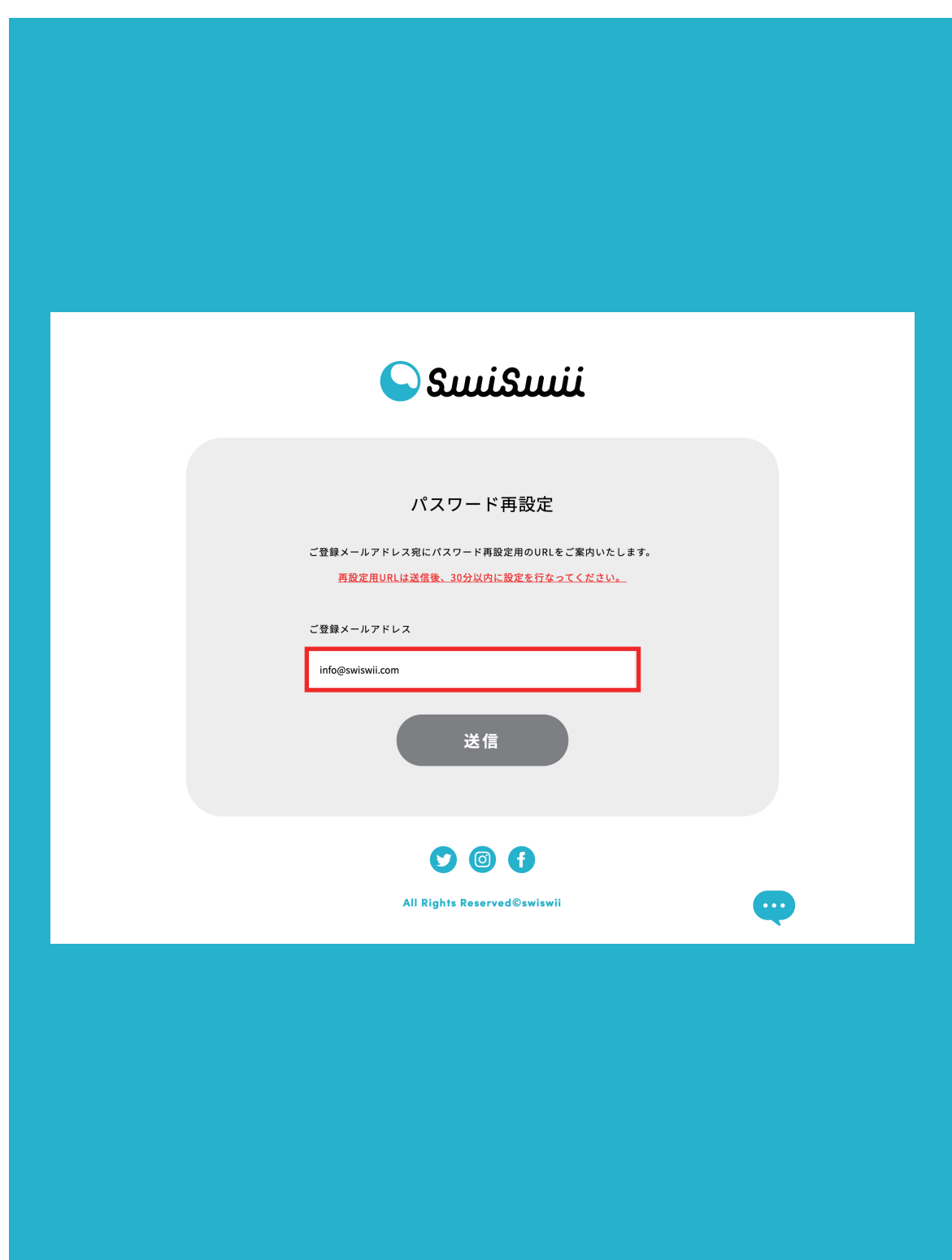

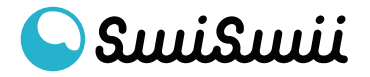

⑦ ログイン - パスワード再設定 以下の画面が表示されたら、ブラウザを閉じてメールボックスを確認 してください。

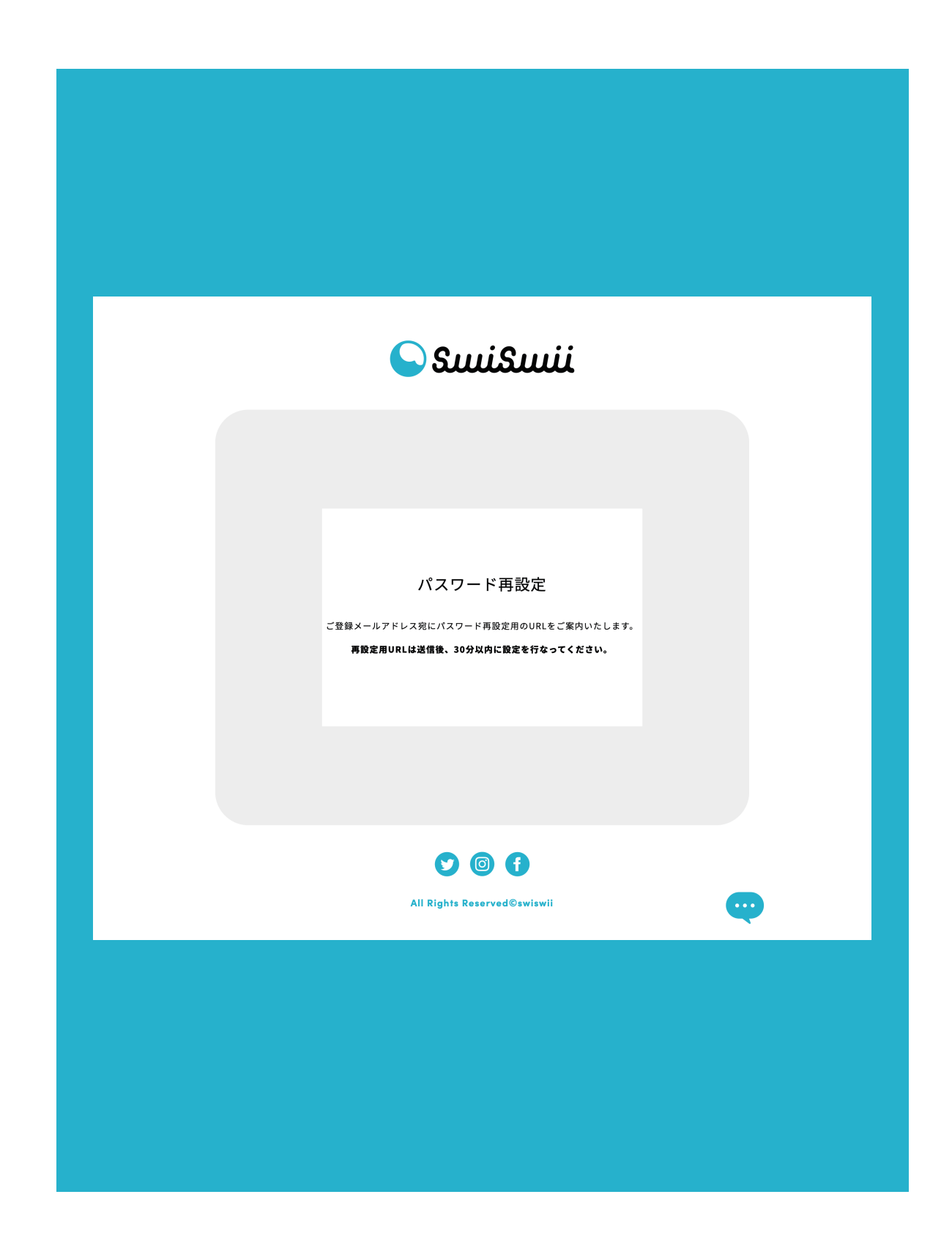

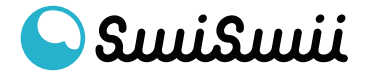

⑧ ログイン - パスワード再設定 メールボックスを確認して「パスワードの再設定|swiswii」という 件名のメールを開いてください。 「パスワード再設定」をクリックして、設定に進みます。

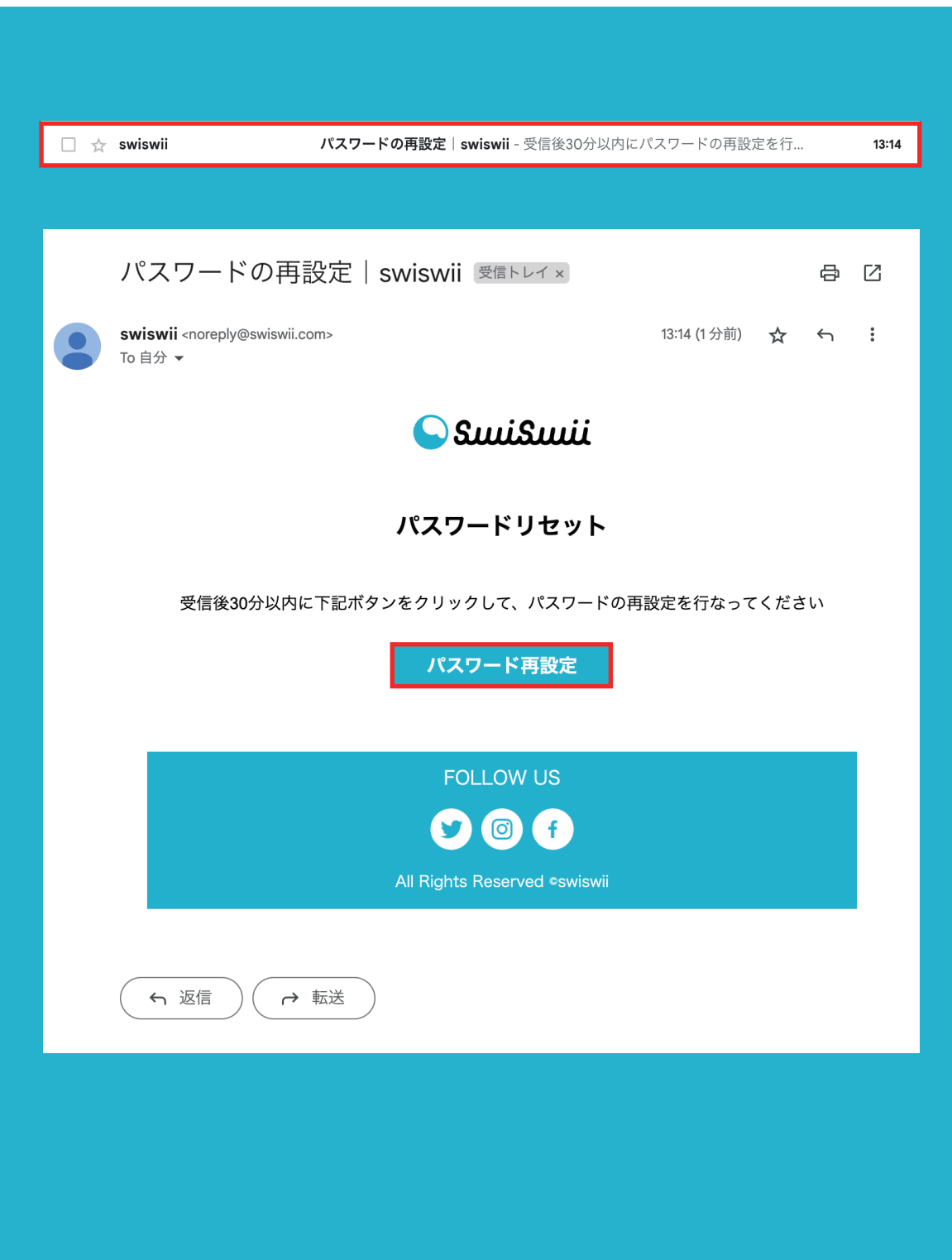

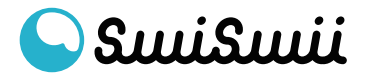

#### ⑨ ログイン - パスワード再設定 英数記号、8文字以上のパスワードを入力し「設定」をクリック。

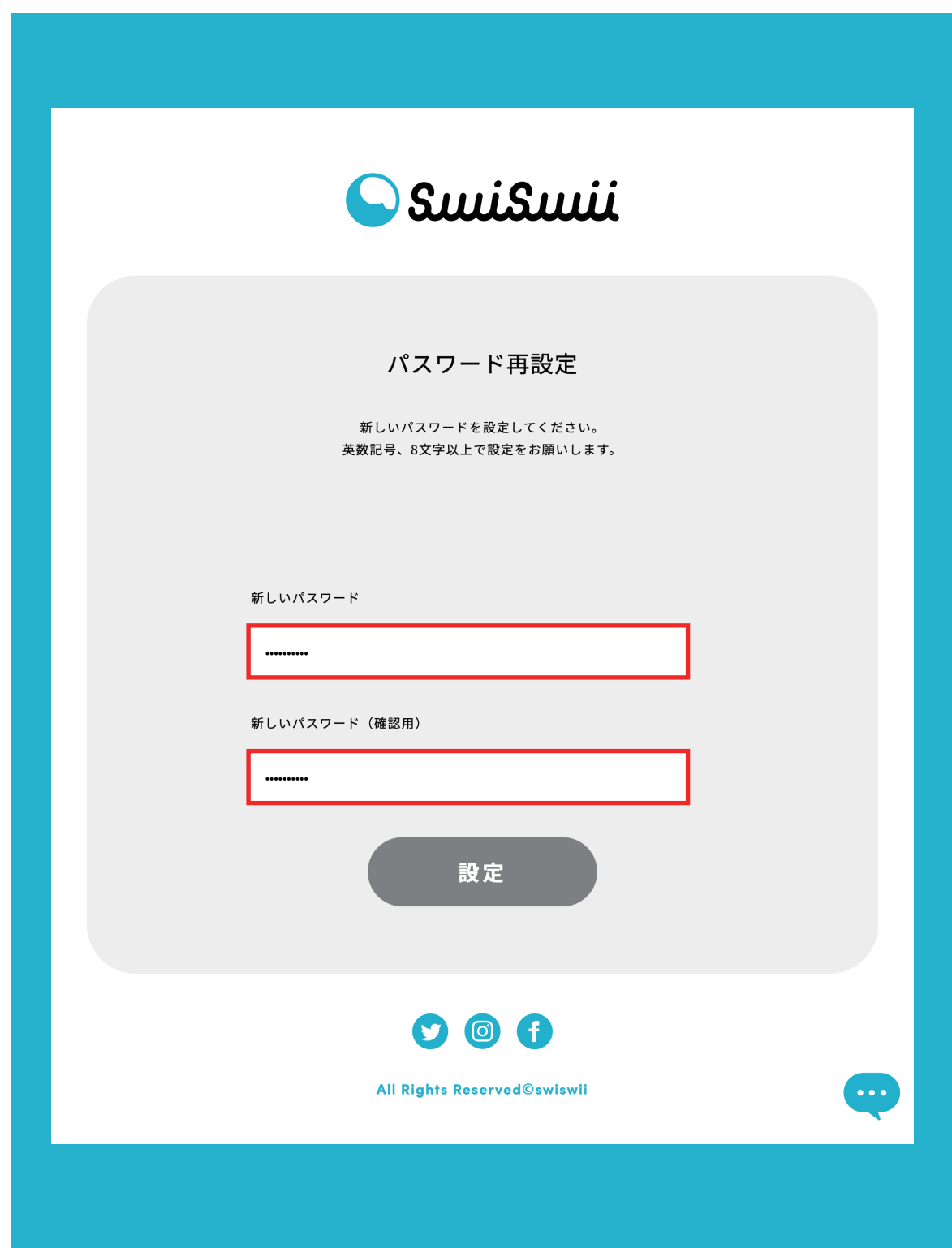

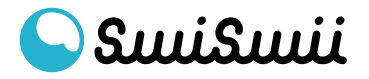

⑩ ログイン - パスワード再設定 パスワード再設定が完了しました。 ログイン画面に戻って、操作を進めてください。

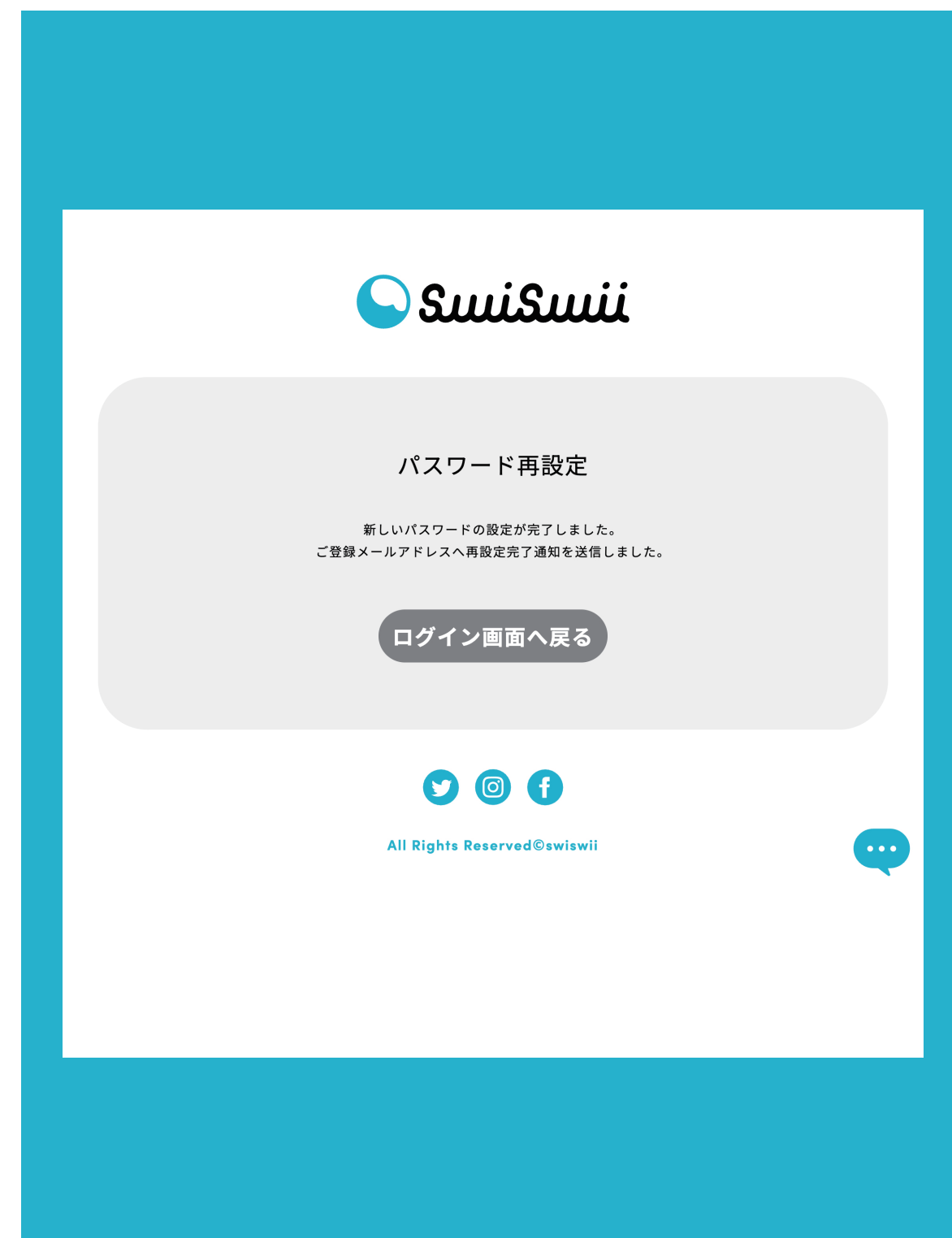

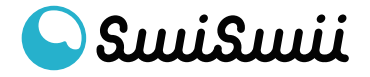